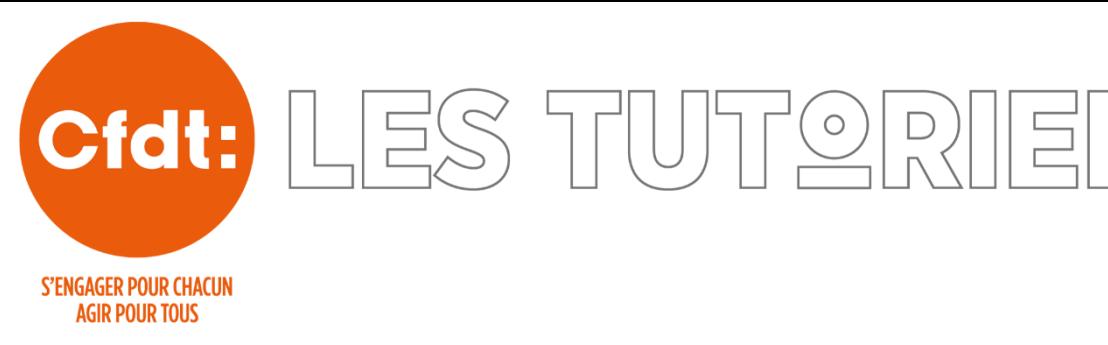

## Installer l'accès rapide au formulaire *d'Adhésion dématérialisée* sur l'écran d'accueil d'un smartphone iPhone ou Android

Prérequis :

 $\checkmark$  Se connecter avec son smartphone sur son espace personnel CFDT : [monespace.cfdt.fr](https://monespace.cfdt.fr/portail/espace-adherent-jca_395867)

## iPhone iOS en utilisant Safari.

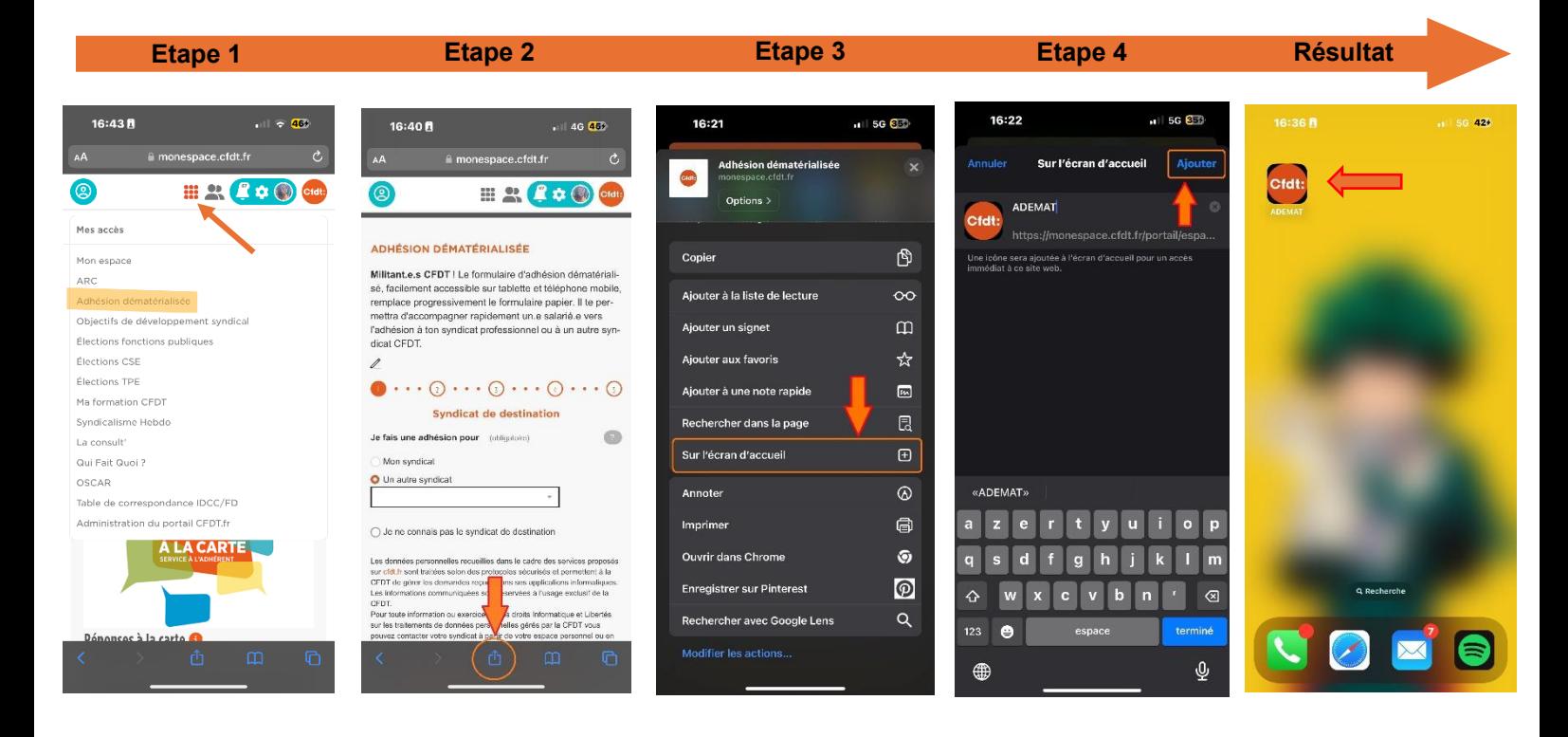

*Etape 1 :* Dans votre espace adhérent, cliquez sur le menu *« Mes accès »* puis cliquez sur *« Adhésion dématérialisée »*.

*Etape 2 :* Cliquez sur l'icône *« Partager »* pour ouvrir le menu de navigation.

*Etape 3 :* Déroulez le menu jusqu'en bas, puis cliquez sur l'option *« Sur l'écran d'accueil ».*

*Etape 4 :* Cliquez sur *« Ajouter ».*

## Android en utilisant Google Chrome.

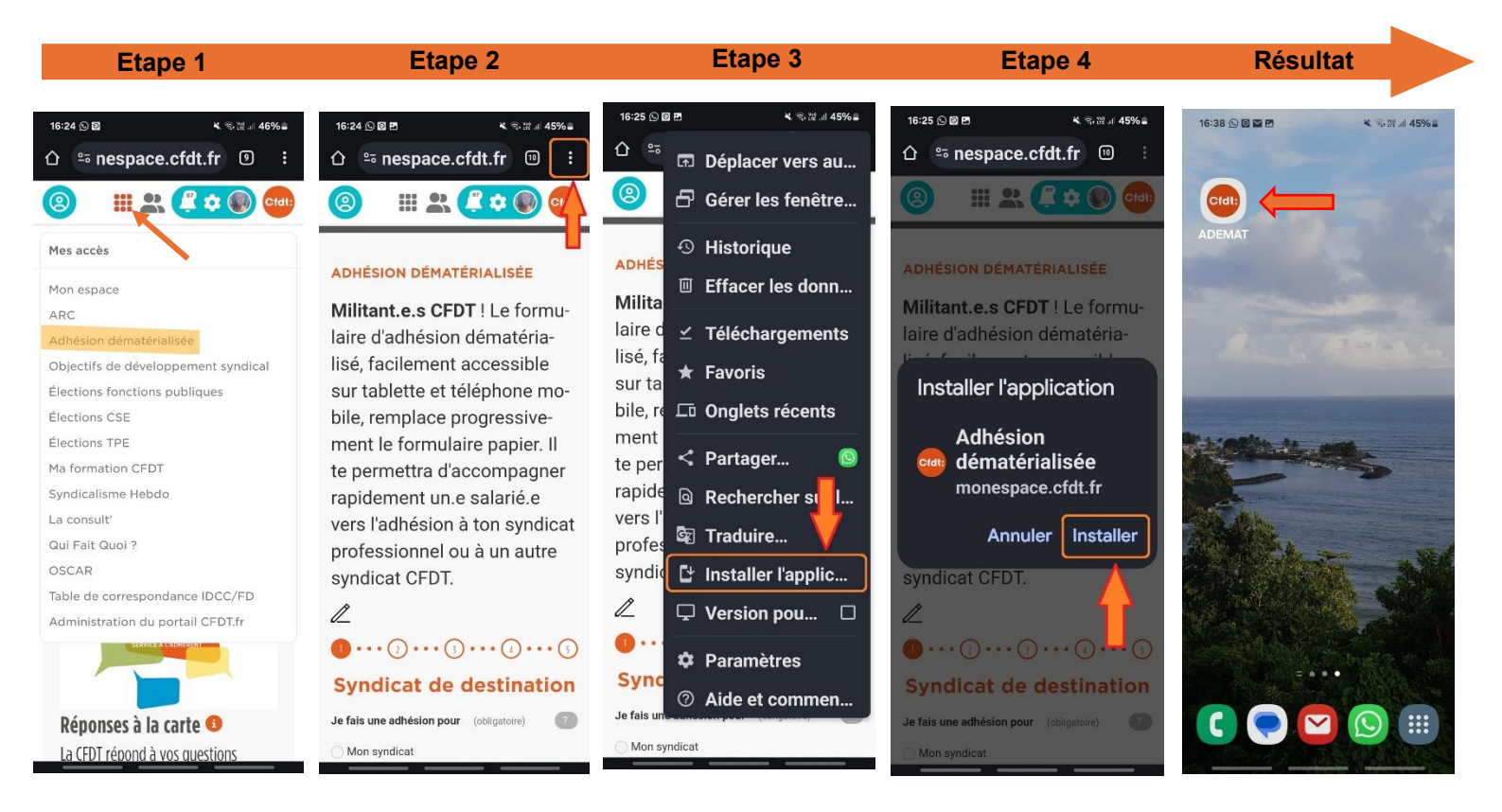

*Etape 1 :* Dans votre espace adhérent, cliquez sur le menu *« Mes accès »* puis cliquez sur *« Adhésion dématérialisée »*.

*Etape 2 :* Cliquez sur l'icône *« Paramètres »* pour ouvrir le menu de navigation.

*Etape 3 :* Cliquez sur l'option *« Installer l'application ».*

*Etape 4 :* Cliquez sur *« Installer ».*